# Register your product and get support at PhotoFrame www.philips.com/welcome

8FF3CDW

8FF3CME

10FF3CDW

10FF3CME

10FF3CMI

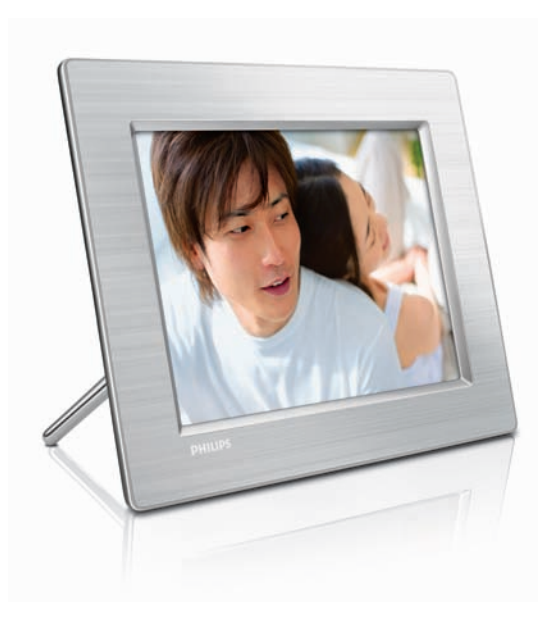

DE Benutzerhandbuch 3

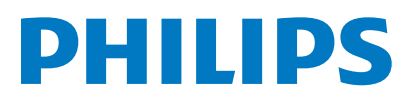

# Inhaltsangabe

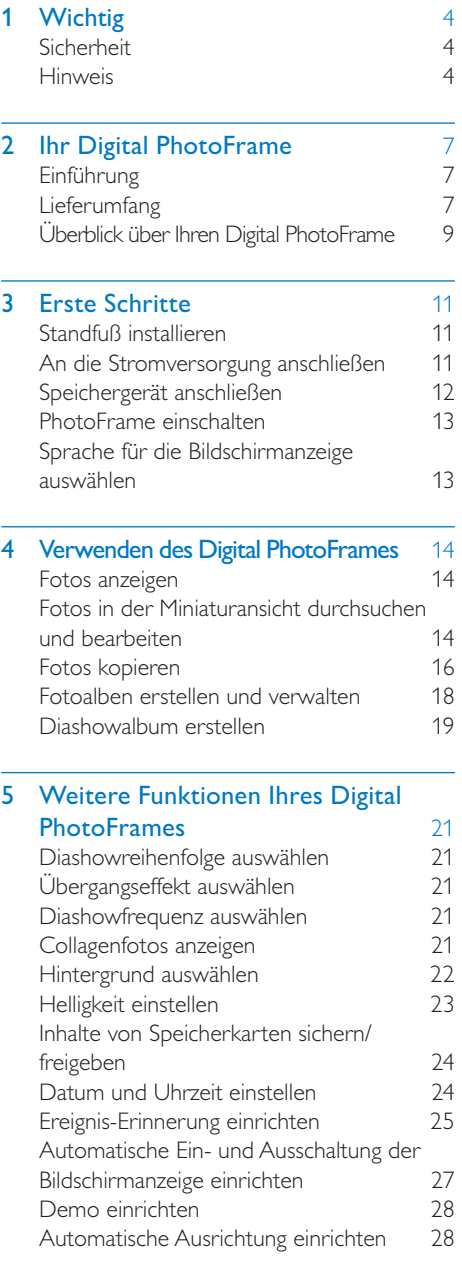

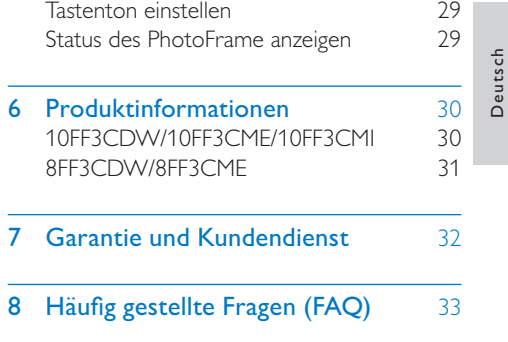

# Wichtig

# Sicherheit

## Hinweise zur Sicherheit und Wartung

- Der Bildschirm darf in keiner Weise mit harten Gegenständen berührt werden, da er hierdurch dauerhaft beschädigt werden kann. •
- Trennen Sie den PhotoFrame von der Stromversorgung, wenn er längere Zeit nicht verwendet wird. •
- Schalten Sie den Bildschirm aus, und ziehen Sie das Netzkabel, bevor Sie den Bildschirm reinigen. Reinigen Sie den Bildschirm nur mit einem weichen, mit Wasser angefeuchteten Tuch. Verwenden Sie keinesfalls Alkohol, Chemikalien oder Haushaltsreiniger zur Reinigung des **PhotoFrame** •
- Setzen Sie den PhotoFrame nie offenem Feuer oder anderen Wärmequellen einschließlich direkten Sonnenlichts aus. •
- Setzen Sie den PhotoFrame nie Regen oder Wasser aus. Stellen Sie keine Flüssigkeitsbehälter wie beispielsweise Blumenvasen in die Nähe des PhotoFrame. •
- Setzen Sie den PhotoFrame keinen Erschütterungen aus. Wenn Sie den PhotoFrame fallen lassen, wird er beschädigt. •
- Halten Sie die Standhalterung von Kabeln fern. •

Gehäuseabdeckungen dürfen nicht geöffnet oder entfernt werden. Reparaturen dürfen nur vom Philips Kundendienst und von offiziellen Reparaturbetrieben durchgeführt werden. Bei Nichtbeachtung erlischt jegliche Garantie, gleich ob ausdrücklich oder konkludent. Jeder Betrieb, der in diesem Handbuch ausdrücklich untersagt wird, und jegliche Einstellungen oder Montageverfahren, die in diesem Handbuch nicht empfohlen oder autorisiert werden, führen zum Erlöschen der Garantie.

## CE Declaration of Conformity

Philips Consumer Electronics declare under our responsibility that the product is in conformity with the following standards

- EN60950:2000 (Safety requirement of Information Technology Equipment) •
- EN55022:1998 (Radio Disturbance requirement of Information Technology Equipment) •
- EN55024:1998 (Immunity requirement of Information Technology Equipment) •
- EN61000-3-2:2000 (Limits for Harmonic Current Emission) •
- EN61000-3-3:1995 (Limitation of Voltage Fluctuation and Flicker) following provisions of directives applicable •
- 73/23/EEC (Low Voltage Directive) •
- 89/336/EEC (EMC Directive) •
- 93/68/EEC (Amendment of EMC and Low Voltage Directive) •

and is produced by a manufacturing organization on ISO9000 level.

# **Hinweis**

Änderungen oder Modifizierungen des Geräts, die nicht ausdrücklich von Philips Consumer Electronics genehmigt wurden, können zum Erlöschen der Betriebserlaubnis führen.

#### Garantie

Das Gerät enthält keine Teile, die vom Benutzer repariert werden können.

#### Entsorgung Ihres alten Geräts

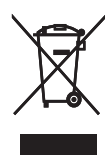

Ihr Gerät wurde unter Verwendung hochwertiger Materialien und Komponenten entwickelt und hergestellt, die recycelt und wiederverwendet werden können. Befindet sich dieses Symbol (durchgestrichene Abfalltonne auf Rädern) auf dem Gerät, bedeutet dies, dass für dieses Gerät die Europäische Richtlinie 2002/96/EG gilt. Informieren Sie sich über die örtlichen

Bestimmungen zur getrennten Sammlung von elektrischen und elektronischen Geräten. Richten Sie sich bitte nach den in Ihrem Land geltenden Bestimmungen, und entsorgen Sie Altgeräte nicht über den Hausmüll. Durch die korrekte Entsorgung Ihrer Altgeräte werden Umwelt und Menschen vor möglichen negativen Folgen geschützt.

#### Entsorgung

- Ihr neues Produkt enthält Materialien, die recycelt und wiederverwendet werden können. Spezialisierte Firmen können Ihr Produkt recyceln und so die Menge der wiederverwendbaren Materialien im Vergleich zu den zu entsorgenden Materialien erhöhen. • Ihr neues Produkt<br>recycelt und wiec<br>können. Spezialisis<br>Ihr Produkt recyc<br>der wiederverwe<br>im Vergleich zu de<br>Materialien erhöh<br>Weitere Informat<br>Entsorgung Ihres<br>örtlichen Portlichen P<br>• (Für Kunden in Ka<br>USA) Entsorgen<br>Ü
- Weitere Informationen über die zur Entsorgung Ihres alten Monitors geltenden örtlichen Vorschriften erhalten Sie von Ihrem örtlichen Philips-Händler.
- (Für Kunden in Kanada und den USA) Entsorgen Sie das Gerät in Übereinstimmung mit den lokalen, regionalen und nationalen Vorschriften.

Weitere Informationen zum Recycling finden Sie unter www.eia.org (Initiative zur

#### Informationen zum Recycling für Kunden

Philips hat technisch und ökonomisch realisierbare Vorgaben eingerichtet, um die Umweltverträglichkeit der Produkte, Dienstleistungen und Aktivitäten der Organisation zu optimieren. Von der Planung über die Entwicklung bis hin zur Produktion legt Philips großen Wert darauf, dass die Produkte sich problemlos recyceln lassen. Bei Philips zieht das Entsorgungsmanagement hauptsächlich die Teilnahme an nationalen Rücknahmeinitiativen und Recycling-Programmen nach sich, bevorzugt in Kooperation mit anderen Wettbewerbern. In einigen europäischen Ländern wie den Niederlanden, Belgien, Norwegen, Schweden und Dänemark funktioniert zurzeit ein solches Recycling-System.

In den USA hat Philips Consumer Electronics North America für das Elektronik-Recycling-Projekt der Electronic Industries Alliance (EIA) und verschiedene einzelstaatliche Recycling-Initiativen zur Entsorgung von elektronischen Produkten aus den Haushalten entsprechende Mittel bereitgestellt. Des Weiteren plant die Northeast Recycling Council (NERC) – eine zwischenstaatliche gemeinnützige Organisation zur Förderung der Entwicklung des Recyclingmarkts – die Implementierung eines Recycling-Programms.

Im Asien-Pazifik-Raum bzw. in Taiwan können die Produkte durch die Environment Protection Administration (EPA) zurückgenommen werden. Details zum Managementprozess des IT-Produkt-Recyclings finden Sie auf der Website www.epa.gov.tw. Wenn Sie weitere Hilfe und Unterstützung benötigen, lesen Sie den Abschnitt über Gewährleistung und Kundendienst; alternativ kann Ihnen das folgende Team von Umweltspezialisten helfen.

# 2 Ihr Digital **PhotoFrame**

Herzlichen Glückwunsch zu Ihrem Kauf und willkommen bei Philips! Um das Kundendienstangebot von Philips vollständig nutzen zu können, sollten Sie Ihr Produkt unter www.Philips.com/welcome registrieren.

# Einführung

Mit Philips Digital PhotoFrame können Sie digitale Fotos in hoher Qualität anzeigen. Sie können das Gerät auf eine ebene Oberfläche stellen oder an die Wand hängen, um es in einem der folgenden drei Anzeigemodi kontinuierlich auszuführen:

- Diashow •
- Browse •
- Kalender •

# Lieferumfang

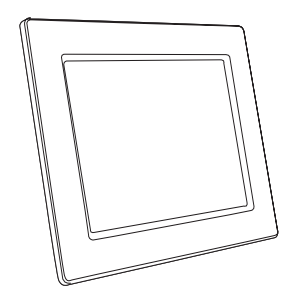

Philips Digital PhotoFrame •

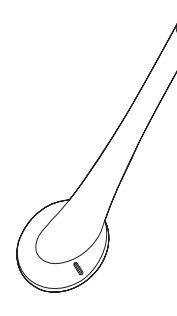

**Standfuß** 

•

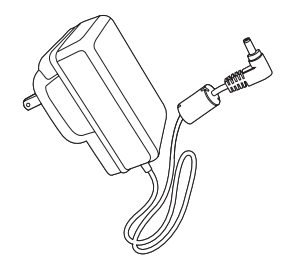

AC-DC-Netzadapter •

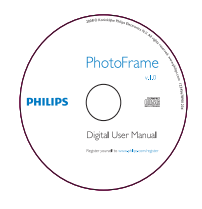

CD-ROM (Digitales Benutzerhandbuch, Philips PhotoFrame Manager mit Benutzerhandbuch) •

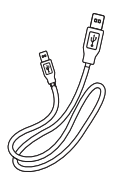

USB-Kabel für Verbindung zum PC\* •

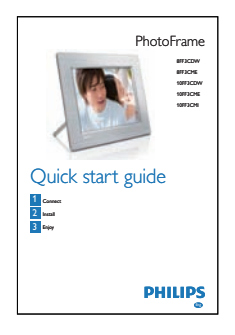

Schnellstartanleitung  $\bullet$ 

## Überblick über Ihren Digital PhotoFrame

## $(4)$  OK

Auswahl bestätigen •

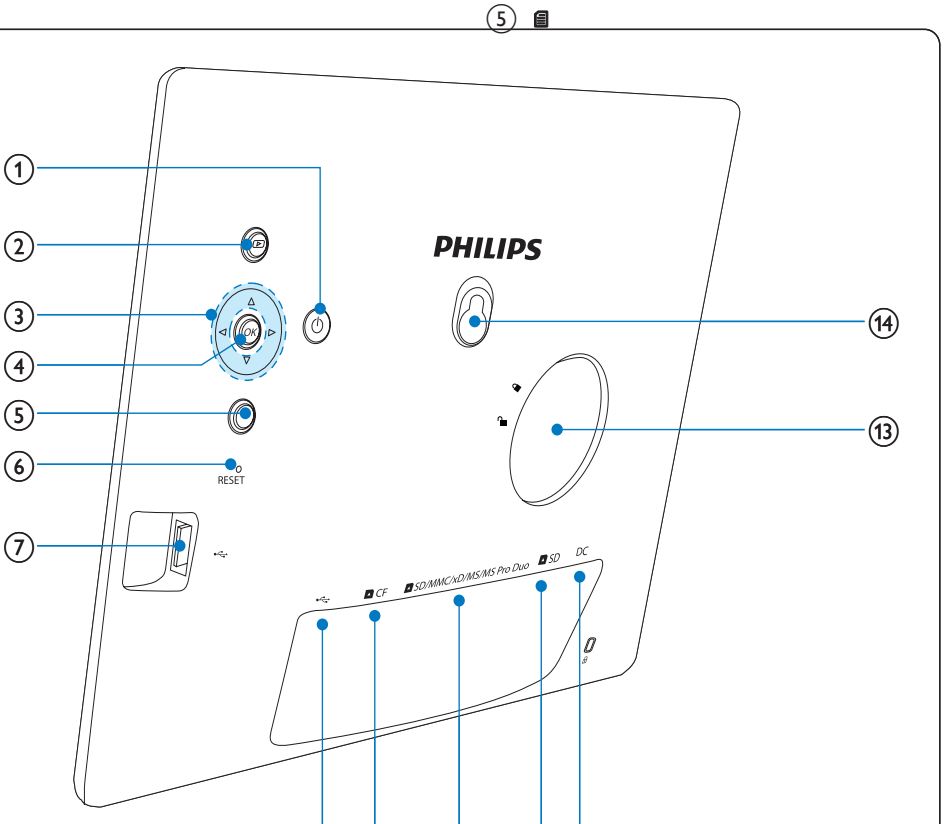

 $\circled{9}$  (10 (11)(12)

## $\bigcirc$

- PhotoFrame ein-/ausschalten •
- $(2)$   $\blacksquare$ 
	- Diashow anzeigen •
	- Anzeigemodus ändern •
	- Foto vergrößern •

## $(3)$   $\triangle$ / $\nabla$ / $\triangleleft$ / $\triangleright$

- Voriges/nächstes/rechtes/linkes Element auswählen •
- Fotos zuschneiden •
- Uhrzeit und Datum einstellen •
- Hauptmenü öffnen •
- Tastenfeld verlassen •
- Fotomenü öffnen/schließen •
- Diashow-Modus beenden •
- Foto verkleinern •
- $6$  RESET
	- Einstellungen auf Werksvoreinstellung zurücksetzen •
- $(7)$  $\overrightarrow{c}$ 
	- Steckplatz für USB-Flash-Laufwerk •
- $\circled{8}$  $\leftarrow$

Deutsch

Deutsch

- Eingang für USB-Kabel zum PC •
- $(9)$  **n** CF
	- Steckplatz für CF-Karte •
- j SD/MMC/xD/MS/MS Pro Duo
	- Steckplatz für SD-/MMC-/xD-/MS-/MS Pro Duo-Karte •
- $(n)$  **n** SD
	- Steckplatz für SD-Karte •
- $(12)$  DC
	- Eingang für AC-DC-Netzadapter •
- (13) Standfußöffnung
- n Einbuchtung für Aufhängung an der Wand

# 3 Erste Schritte

### Achtung

Verwenden Sie die Steuerelemente nur wie in diesem • Benutzerhandbuch angegeben.

Folgen Sie den Anweisungen in diesem Kapitel immer nacheinander.

Wenn Sie sich an Philips wenden, werden Sie nach der Modell- und der Seriennummer gefragt. Suchen Sie nach der Modell- und der Seriennummer für diesen PhotoFrame auf der Rückseite oder Unterseite Ihres PhotoFrame. Notieren Sie sich diese Nummern: Modell-Nr.

Serien-Nr. \_\_\_\_\_\_\_\_\_\_\_\_\_\_\_\_\_\_\_\_\_\_\_\_\_\_\_

# Standfuß installieren

Wenn Sie den PhotoFrame auf einer ebenen Oberfl äche aufstellen möchten, bringen Sie den mitgelieferten Standfuß auf der Rückseite des PhotoFrame an.

1 Montieren Sie den Standfuß am PhotoFrame.

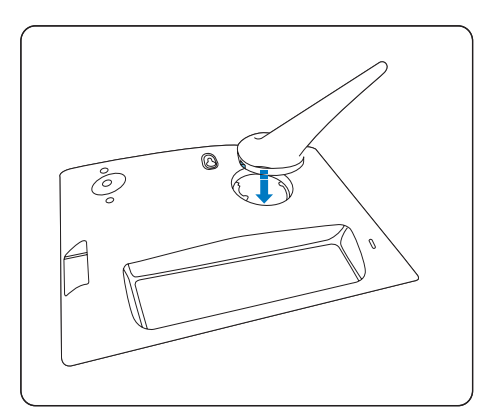

2 Drehen Sie den Standfuß um 45 Grad im Uhrzeigersinn, um ihn am PhotoFrame anzubringen.

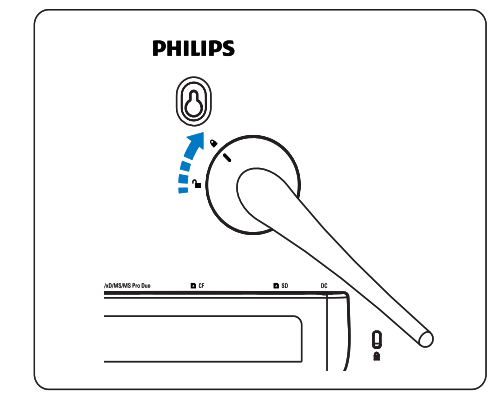

## An die Stromversorgung anschließen

#### Hinweis

- Stellen Sie bei der Positionierung des PhotoFrame sicher, dass die Steckdose und der Netzstecker leicht zugänglich sind.
- 1 Verbinden Sie das Netzkabel mit dem DC AC-Eingang für den PhotoFrame und mit einer Steckdose.

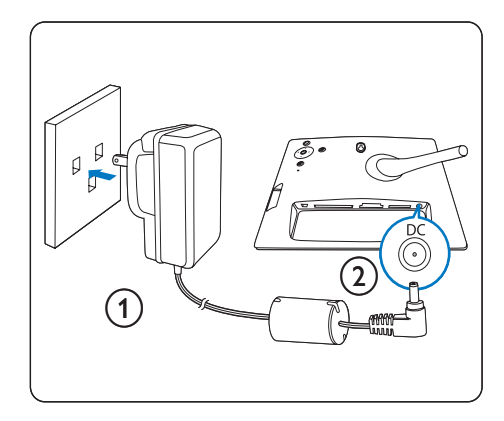

# Speichergerät anschließen

Sie können Fotos der folgenden Speichergeräte anzeigen:

- Compact Flash Typ I •
- Secure Digital (SD) •
- Secure Digital (SDHC) •
- Multimedia-Karte •
- xD-Karte •
- Memory Stick •
- Memory Stick Pro •
- Memory Stick Duo •
- Memory Stick Pro Duo •
- USB-Flash-Laufwerk •
- 1 Verbinden Sie mit dem USB-Steckplatz,  $\blacksquare$ CF-Steckplatz oder **BSD/MMC/xD/MS/** MS Pro Duo-Steckplatz ein USB-Flash-Laufwerk oder eine Speicherkarte, indem Sie sie fest nach hinten drücken.

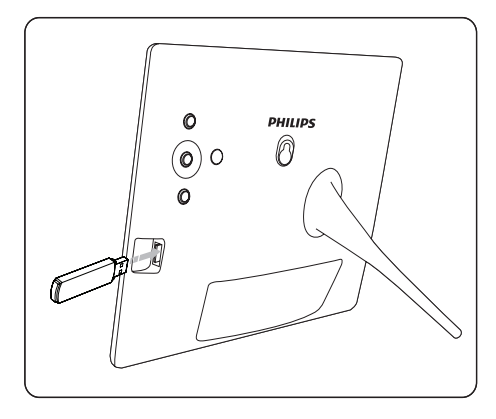

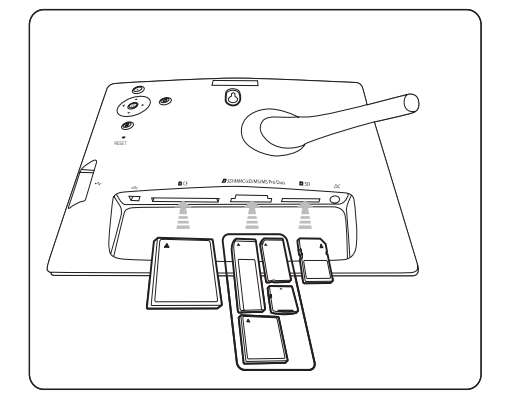

- Stecken Sie eine Speicherkarte in den **n** SD-Steckplatz soweit in den Einschub, bis sie hörbar einrastet. •
	- → Nach ein paar Sekunden werden die Fotos auf der Speicherkarte nacheinander im Diashow-Modus angezeigt.

## Tipp

Wenn die Speicherkarte leer oder beschädigt ist, wird • [Karten-/Gerätefehler!] angezeigt.

## Speichergerät entfernen

- Trennen Sie die Speicherkarte oder das USB-Flash-Laufwerk einfach vom USB-Steckplatz, **DCF-Steckplatz oder D** SD/MMC/xD/MS/MS Pro Duo-Steckplatz. •
- Drücken Sie beim ■SD-Steckplatz erneut die Speicherkarte kurz nach hinten, um sie zu entriegeln. Ziehen Sie sie dann aus dem Steckplatz. •

## Tipp

Wenn eine 2G xD-Karte in einem USB-Laufwerk verwendet wird, wird das System möglicherweise instabil. Entfernen Sie die xD-Karte oder das USB-Flash-Laufwerk. •

# PhotoFrame einschalten

- Drücken Sie  $\Phi$ , und halten Sie die Taste länger als eine Sekunde gedrückt.
	- → Fotos werden im Diashow-Modus entsprechend den folgenden Prioritäten angezeigt:
	- → **BSD/MMC/xD/MS/MS Pro Duo-Steckplatz**
	- **BSD-Steckplatz**
	- **B CF-Steckplatz**
	- → ←-Steckplatz
	- → PhotoFrame
- Wenn Sie den PhotoFrame ausschalten möchten, drücken Sie  $\circlearrowleft$ , und halten Sie die Taste länger als zwei Sekunden gedrückt. •
- Wenn Sie das Hauptmenü öffnen möchten, drücken Sie **.** •

## Tipp

- Sie können den PhotoFrame erst ausschalten, wenn alle Kopier- und Speichervorgänge abgeschlossen sind.
- Bevor Sie ein Speichergerät entfernen, warten Sie immer, bis alle Fotos auf dem Display angezeigt werden.

## Sprache für die Bildschirmanzeige auswählen

Sie können die Sprache für die Bildschirmanzeige einrichten.

1 Wählen Sie im Hauptmenü [Setup], und drücken Sie zur Bestätigung OK.

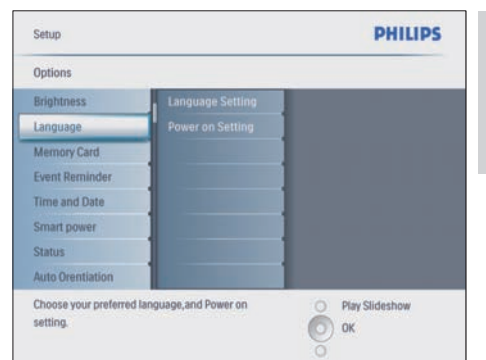

- 2 Wählen Sie [Sprache], und drücken Sie zur Bestätigung OK.
- 3 Wählen Sie [Spracheneinstellung], und drücken Sie zur Bestätigung OK.
- 4 Wählen Sie eine Sprache, und drücken Sie zur Bestätigung OK.

# Tipp

Wenn Sie die Sprache nach jedem Einschalten einrichten möchten, wählen Sie [Einschalteinstellung]>[ Ein] im [Spracheneinstellung]-Menü aus. •

# 4 Verwenden des Digital **PhotoFrames**

# Fotos anzeigen

- Wählen Sie im Hauptmenü [Fotos], und drücken Sie dann zur Bestätigung OK.
	- **→** Die verfügbaren Fotoquellen werden angezeigt.

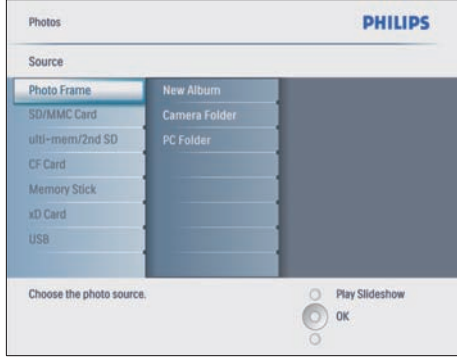

- 2 Wählen Sie eine Fotoquelle, und drücken Sie zur Bestätigung OK.
- 3 Wählen Sie ein Album, und drücken Sie zur Bestätigung OK.
	- **→** Die Fotos eines Albums werden in Miniaturansicht angezeigt.
- 4 Drücken Sie D, um die Fotos im Diashow-Modus anzuzeigen.
- Drücken Sie im Diashow-Modus ◀/▶.um das nächste oder vorhergehende Foto anzuzeigen. •
- Drücken Sie im Diashow-Modus D. um zwischen den Diashow-, Browse- und Kalendermodi zu wechseln. •

# Tipp

- Im Diashow-Modus zeigt PhotoFrame alle Fotos automatisch an. •
- Im Browse-Modus zeigt PhotoFrame das aktuelle Foto an, und Sie können </a> </a> drücken, um das nächste bzw. vorhergehende Foto anzuzeigen.
- Im Kalendermodus zeigt PhotoFrame Fotos mit dem Kalender an. Wenn Sie die aktuelle Zeit und eine Erinnerung einrichten, zeigt PhotoFrame auch die aktuelle Zeit und die Erinnerungszeit an.

# Fotos in der Miniaturansicht durchsuchen und bearbeiten

Sie können viele Fotos in der Miniaturansicht durchsuchen.

- 1 Wählen Sie im Hauptmenü [Fotos], und drücken Sie dann zur Bestätigung OK.
	- Im Diashow- oder Browse-Modus können Sie OK drücken, um Fotos in der Miniaturansicht zu durchsuchen. •
- $2$  Wählen Sie eine Fotoquelle.
- 3 Wählen Sie ein Album, und drücken Sie zur Bestätigung OK.
	- → Die Fotos eines Albums werden in Miniaturansicht angezeigt.

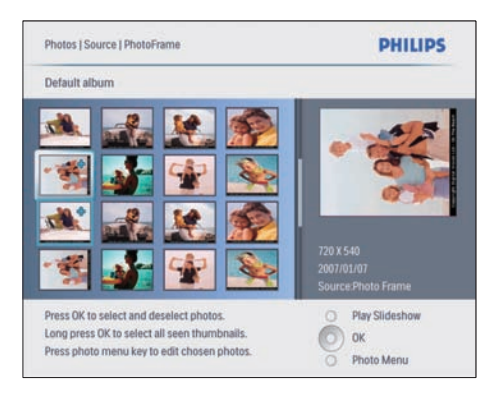

- → Drücken Sie ▲/▼/◀/▶, um zwischen Fotos hin und her zu wechseln.
- 4 Drücken Sie OK um ein Foto auszuwählen oder die Auswahl aufzuheben.
- ← Eine größere Version des ausgewählten Fotos wird rechts auf dem Bildschirm angezeigt.
- → Wenn Sie alle auf dem Bildschirm angezeigten Fotos auswählen möchten, drücken Sie OK länger als eine Sekunde.
- → Wenn die Anzahl der Fotos in dem Album über 16 liegt, drücken Sie  $\blacktriangle / \blacktriangledown$ , um die nächsten oder vorhergehenden 16 Fotos anzuzeigen.
- $5$  Drücken Sie  $\blacksquare$ , um [Foto-Menü] zu öffnen und das Foto zu verwalten.

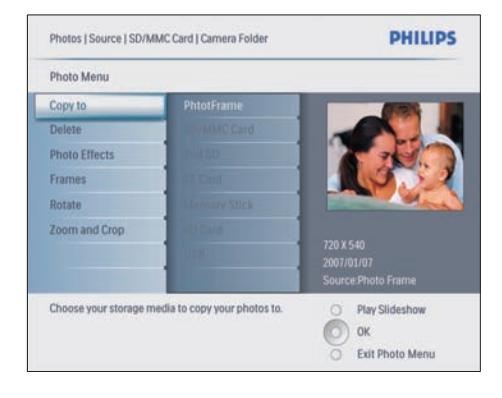

## Foto löschen

- 1 Wählen Sie unter [Foto-Menü] die Option [Diashow löschen], und drücken Sie dann zur Bestätigung OK.
- 2 Wählen Sie [Ja], und drücken Sie zur Bestätigung OK.

## Fotoeffekt auswählen

- 1 Wählen Sie unter [Foto-Menü] die Option [Fotoeffekte], und drücken Sie dann zur Bestätigung OK.
- Wählen Sie einen Effekt aus.

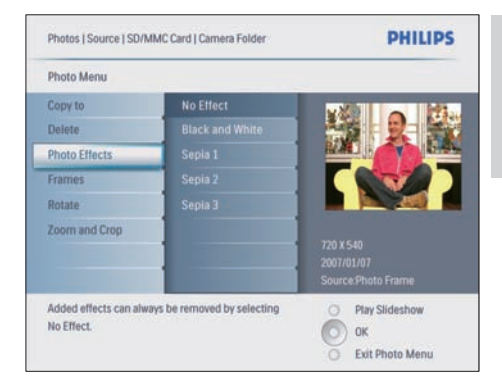

3 Drücken Sie OK zur Bestätigung.

### Fotorahmen aussuchen

- Wählen Sie unter [Foto-Menü] die Option [Rahmen], und drücken Sie zur Bestätigung OK.
- 2 Wählen Sie einen Rahmen aus.

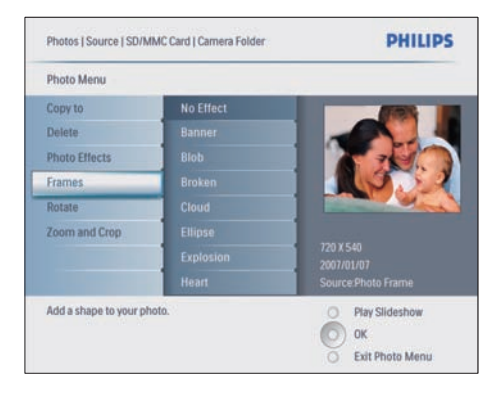

3 Drücken Sie OK zur Bestätigung.

## Foto drehen

- 1 Wählen Sie unter [Foto-Menü] die Option [Drehen], und drücken Sie zur Bestätigung OK.
- 2 Wählen Sie eine Ausrichtung.

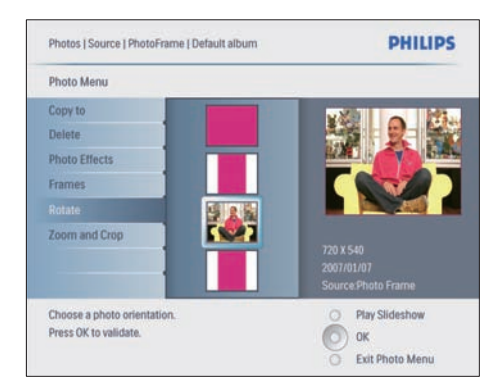

3 Drücken Sie OK zur Bestätigung.

## Foto zoomen und schneiden

1 Wählen Sie unter [Foto-Menü] die Option [Zoomen und Schneiden], und drücken Sie dann zur Bestätigung OK.

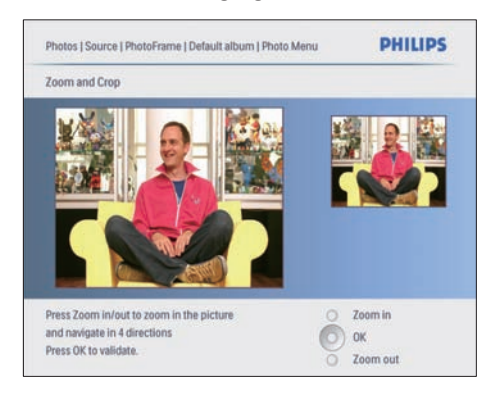

- 2 Drücken Sie D, um ein Foto zu vergrößern.
	- Drücken Sie *a.* um ein Foto zu verkleinern. •
- **3** Drücken Sie  $\blacktriangle$ / $\blacktriangledown$ / $\blacktriangleleft$ / $\blacktriangleright$ , um das Foto zuzuschneiden.
- 4 Drücken Sie OK zur Bestätigung.
- 5 Wählen Sie [Ja], und drücken Sie zur Bestätigung OK.

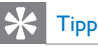

- Zur Verbesserung der Bildqualität zoomen und schneiden Sie das Bild, bevor Sie das Bild auf dem PhotoFrame speichern.
- Für 8FF3CDW/8FF3CME: Zoomen und Schneiden wird nur für Fotos über 800 x 600 Pixel angewendet.
- Für 10FF3CDW/10FF3CME/10FF3CMI: Zoomen und Schneiden wird nur für Fotos über 800 x 480 Pixel angewendet. •

## Fotos kopieren

## Fotos von und zum PhotoFrame kopieren

- 1 Legen Sie ein Speichergerät ein.
- **2** Drücken Sie  $\blacksquare$  und wählen Sie dann [Fotos] > [Quelle] > und anschließend ein Speichergerät.

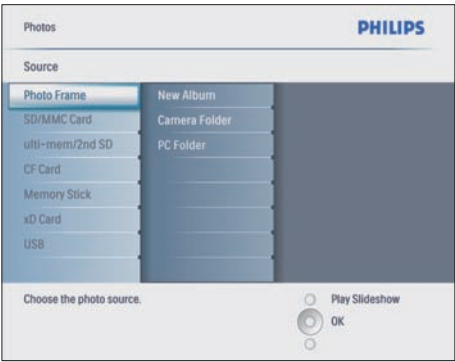

- 3 Drücken Sie OK zur Bestätigung.
- 4 Wählen Sie ein Album, und drücken Sie zur Bestätigung OK.
	- → Die Fotos eines Albums werden in Miniaturansicht angezeigt.

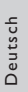

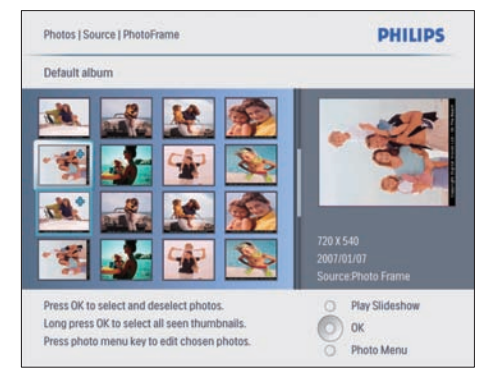

5 Wählen Sie Fotos aus.<br>6 Drücken Sie  $\blacksquare$  um Ferm

6 Drücken Sie (E), um [Foto-Menü] zu öffnen.<br>7 Avgelen Sie EKopieren nacht und drücken. Wählen Sie [Kopieren nach], und drücken Sie zur Bestätigung OK.

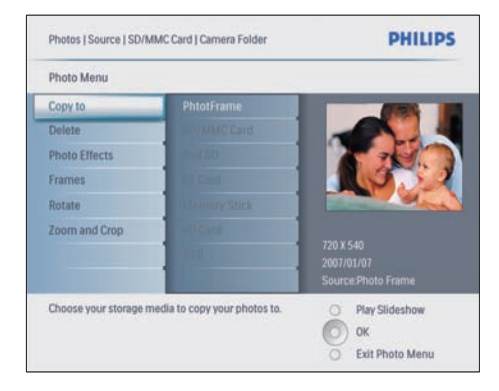

8 Wählen Sie ein Album, und drücken Sie OK, um mit dem Kopieren zu beginnen.

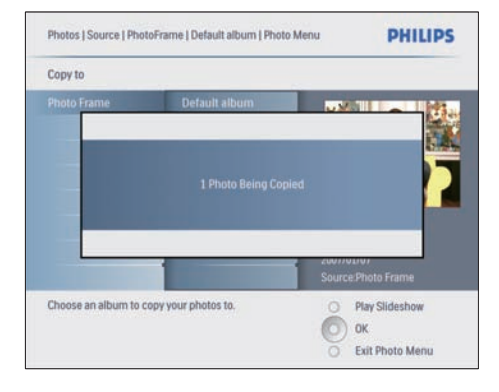

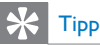

Wenn zum Speichern weiterer Bilder kein Speicher • mehr vorhanden ist, wird eine Fehlermeldung angezeigt.

## Fotos von und zu einem PC/Mac kopieren

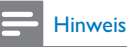

Lassen Sie das Netzteil immer angeschlossen, wenn • Sie Fotos von und zu einem PC/Mac kopieren oder übertragen.

Sie können Fotos von einem Windows-PC (XP und Vista) oder einem Mac-System (OS X) auf den PhotoFrame oder eine Speicherkarte auf dem PhotoFrame kopieren.

1 Verbinden Sie das mitgelieferte USB-Kabel mit der  $\leftarrow$ -Buchse auf dem PhotoFrame und mit dem USB-Steckplatz auf dem PC/Mac.

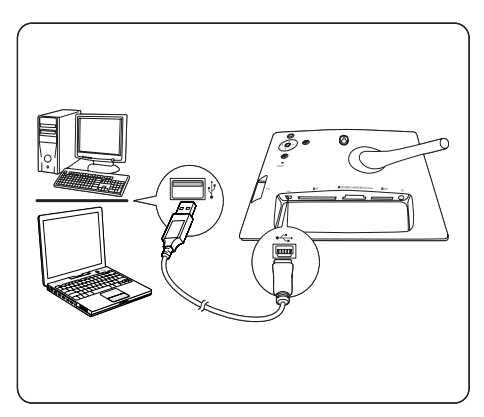

- 2 Wählen Sie Fotos in einem Album auf einem PC/Mac aus.
- 3 Kopieren Sie die Fotos in ein Album auf dem PhotoFrame oder einer Speicherkarte.
- 4 Trennen Sie das USB-Kabel.
	- **→** Der PhotoFrame wird automatisch neu gestartet.

# Tipp

- Sie können auch Fotos vom PhotoFrame oder von einer Speicherkarte des PhotoFrames auf einen PC/Mac kopieren.
- Die Größe aller auf dem PhotoFrame verarbeiteten und kopierten Fotos kann zur Optimierung der Anzeige auf dem PhotoFrame und zum Einsparen von Speicherplatz angepasst werden.

## Fotoalben erstellen und verwalten

## Album erstellen

Sie können auf dem PhotoFrame und auf einem auf dem PhotoFrame verfügbaren Speichergerät ein Album erstellen.

- 1 Wählen Sie im Hauptmenü [Fotos], und drücken Sie dann zur Bestätigung OK.
- 2 Wählen Sie eine Fotoquelle, und drücken Sie zur Bestätigung OK.

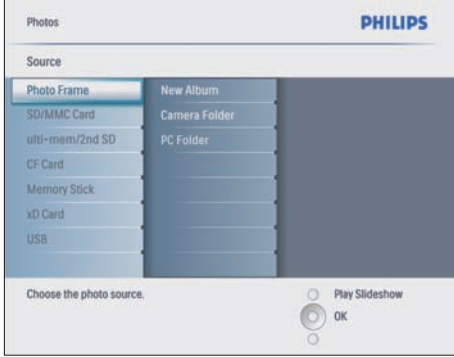

- 3 Wählen Sie [Neues Album], und drücken Sie zur Bestätigung OK.
	- » Ein Tastenfeld wird angezeigt.

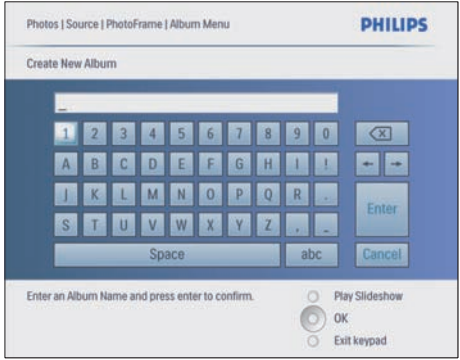

- 4 Geben Sie den Namen des neuen Albums ein (bis zu 24 Zeichen).
	- Wählen Sie ein Alphabet, und drücken Sie zur Bestätigung OK. •
	- Wenn der Albumname eingegeben ist, wählen Sie Enter und drücken zur Bestätigung OK. •

## Album umbenennen

- 1 Wählen Sie ein Album.
- 2 Drücken Sie *in um [Album umbenennen]* auszuwählen, und drücken Sie dann zur Bestätigung OK.
	- → Ein Tastenfeld wird angezeigt.

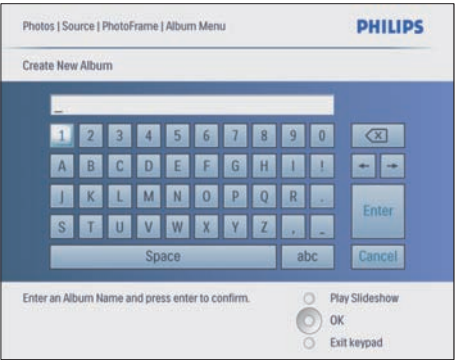

- 3 Geben Sie den Namen des neuen Albums ein (bis zu 24 Zeichen).
	- Wählen Sie ein Alphabet, und drücken Sie zur Bestätigung OK. •

Wenn der Albumname eingegeben ist, wählen Sie Enter und drücken zur Bestätigung OK. •

## Album löschen

- 1 Wählen Sie ein Album.<br>2 Drücken Sie E
- 2 Drücken Sie  $\blacksquare$ .<br>3 Wählen Sie ESte
- Wählen Sie [Standardalbum], und drücken Sie zur Bestätigung OK.
- 4 Wählen Sie [Ja], und drücken Sie zur Bestätigung OK.

# Diashowalbum erstellen

- 1 Wählen Sie im Hauptmenü [Diashow], und drücken Sie dann zur Bestätigung OK.
- 2 Wählen Sie [Diashows], und drücken Sie zur Bestätigung OK.
- 3 Wählen Sie eine Fotoquelle, und drücken Sie OK, um [Neue Diashow] auszuwählen.
- 4 Drücken Sie OK zur Bestätigung. → Ein Tastenfeld wird angezeigt.

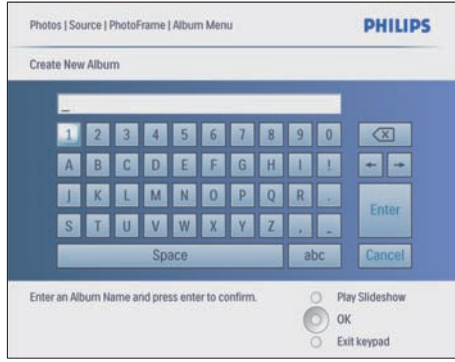

5 Geben Sie den Namen des neuen Albums ein (bis zu 24 Zeichen).

- Wählen Sie ein Alphabet, und drücken Sie zur Bestätigung OK. •
- Wenn der Albumname eingegeben ist, wählen Sie Enter und drücken zur Bestätigung OK. •

## Album zur Diashow hinzufügen bzw. aus Diashow entfernen

Sie können ein Album einer Diashow hinzufügen sowie ein Album aus einer Diashow entfernen.

- 1 Wählen Sie im Hauptmenü [Diashow] > [Einstellungen] > [Diashows] > und anschließend eine Fotoquelle.
- 2 Drücken Sie OK zur Bestätigung. → Eine Albenliste wird angezeigt.
- 3 Wählen Sie das Album, das hinzugefügt werden soll, aus der Liste aus.
- $4$  Drücken Sie  $\blacksquare$ , um [Diashow-Menü] zu öffnen.
- 5 Wählen Sie [Album hinzufügen] oder [Standardalbum], und drücken Sie zur Bestätigung OK.

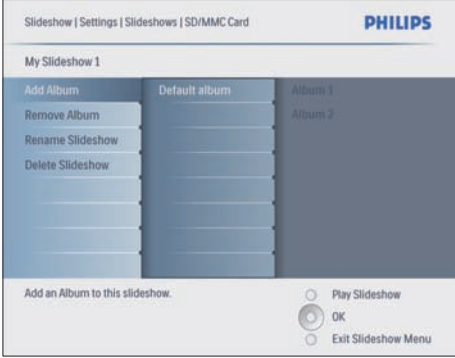

- 6 Wählen Sie ein Album, und drücken Sie zur Bestätigung OK.
	- → Das Album wird zur Diashow hinzugefügt bzw. aus der Diashow gelöscht.

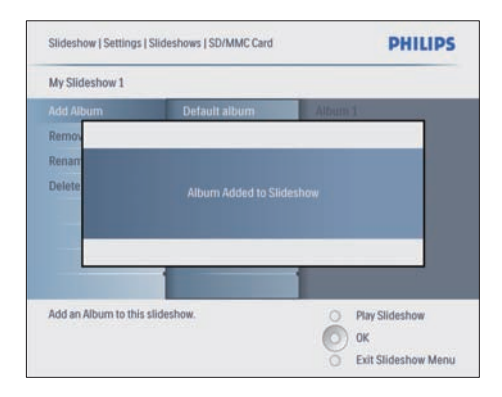

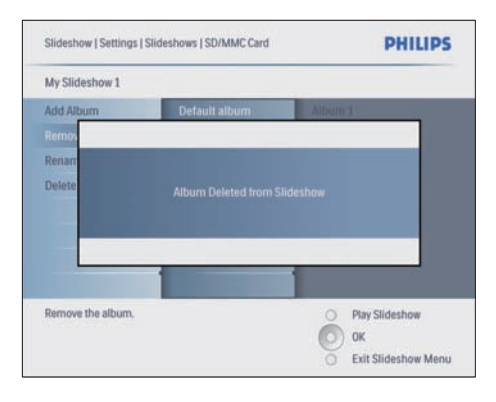

## Diashowalbum umbenennen

- 1 Wählen Sie unter [Diashow-Menü] die Option [Diashow umbenennen], und drücken Sie dann zur Bestätigung OK.
	- » Ein Tastenfeld wird angezeigt.

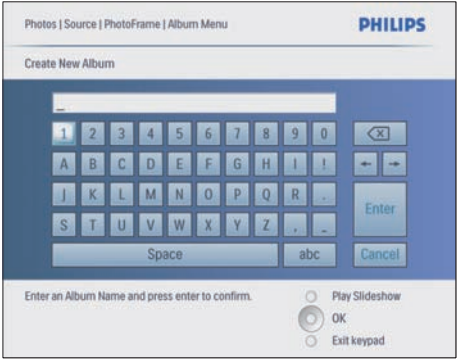

- 2 Geben Sie den Namen des neuen Albums ein (bis zu 24 Zeichen).
	- Wählen Sie ein Alphabet, und drücken Sie zur Bestätigung OK. •
	- Wenn der Albumname eingegeben ist, wählen Sie Enter und drücken zur Bestätigung OK. •

## Diashowalbum löschen

- 1 Wählen Sie unter [Diashow-Menü] die Option [Diashow löschen], und drücken Sie dann zur Bestätigung OK.
- 2 Wählen Sie [Ja], und drücken Sie zur Bestätigung OK.

# 5 Weitere Funktionen Ihres Digital **PhotoFrames**

# **Diashowreihenfolge** auswählen

Sie können die Diashow der Reihe nach oder in zufälliger Reihenfolge anzeigen.

- 1 Wählen Sie im Hauptmenü [Diashow], und drücken Sie dann zur Bestätigung OK.
- 2 Wählen Sie [Diareihenfolge], und drücken Sie zur Bestätigung OK.
- 3 Wählen Sie [Nacheinander].
	- Wenn Sie die Diashow in zufälliger Reihenfolge anzeigen möchten, wählen Sie [Per Zufall]. •
- 4 Drücken Sie OK zur Bestätigung.

# Übergangseffekt auswählen

- Wählen Sie im Hauptmenü [Diashow], und drücken Sie dann zur Bestätigung OK.
- 2 Wählen Sie *[Übergangseffekt]*, und drücken Sie zur Bestätigung OK.

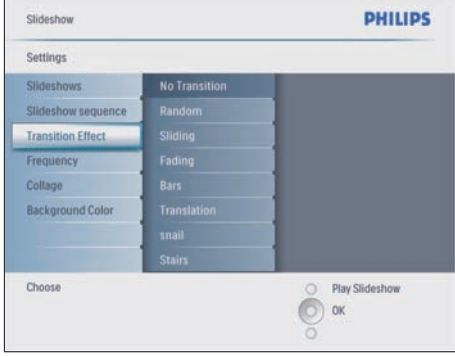

 $3$  Wählen Sie einen Übergangseffekt, und drücken Sie zur Bestätigung OK.

# Tipp

• Wenn Sie den [Per Zufall]-Effekt wählen, werden alle verfügbaren Übergangseffekte zufällig auf alle Diashows angewendet.

# Diashowfrequenz auswählen

- 1 Wählen Sie im Hauptmenü [Diashow], und drücken Sie dann zur Bestätigung OK.
- 2 Wählen Sie [Frequenz], und drücken Sie zur Bestätigung OK.

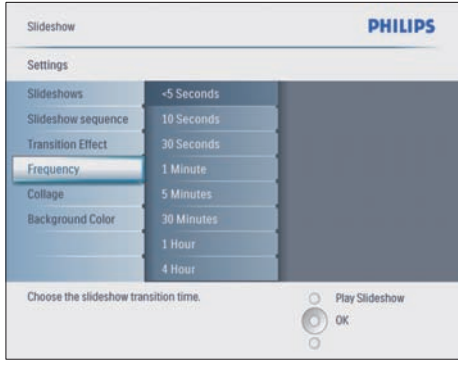

- 3 Wählen Sie eine Übergangszeit.
	- [<5 Sekunden] (Standardwert) •
- 4 Drücken Sie OK zur Bestätigung.

# Collagenfotos anzeigen

- 1 Wählen Sie im Hauptmenü [Diashow], und drücken Sie dann zur Bestätigung OK.
- 2 Wählen Sie [Collage], und drücken Sie zur Bestätigung OK.

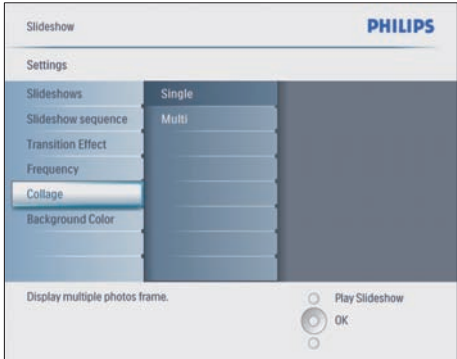

- 3 Wählen Sie [Multi], und drücken Sie zur Bestätigung OK.
- 4 Wählen Sie ein Layout.
- $5$  Drücken Sie <, um [Foto 1] auszuwählen.
- $6$  Drücken Sie erneut  $\blacktriangleleft$  um die Fotoquellenoptionen zu öffnen.
- **7** Wählen Sie ein Foto aus einer Fotoquelle.
- 8 Wiederholen Sie die Schritte 5 bis 7 solange, bis alle Fotos für das Format ausgewählt wurden.

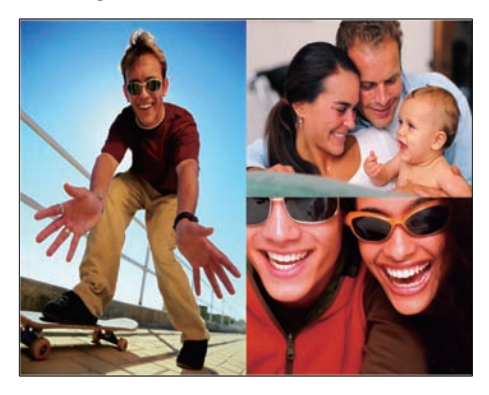

Drücken Sie **D**, um das Collagenbild anzuzeigen.

Um die Collage-Anzeige anzuhalten, wählen Sie [Diashow]>[Collage]> [Single], und drücken Sie auf "OK", um die Auswahl zu bestätigen. •

# Tipp

- Wenn Sie ein Collagenlayout auswählen, zeigt PhotoFrame eine statische Collage an, und der Diashow-Modus wird deaktiviert.
- Wenn Sie das [Per Zufall]-Format wählen, führt PhotoFrame automatisch die Zufallscollage basierend auf das optimale Layout der Fotos aus, und zeigt die Collagen im Diashow-Modus an.

# Hintergrund auswählen

Sie können die Hintergrundrandfarbe für Fotos auswählen, die kleiner sind als die Anzeige des PhotoFrame.

- 1 Wählen Sie im Hauptmenü [Diashow], und drücken Sie dann zur Bestätigung OK.
- 2 Wählen Sie [Hintergrundfarbe], und drücken Sie zur Bestätigung OK.

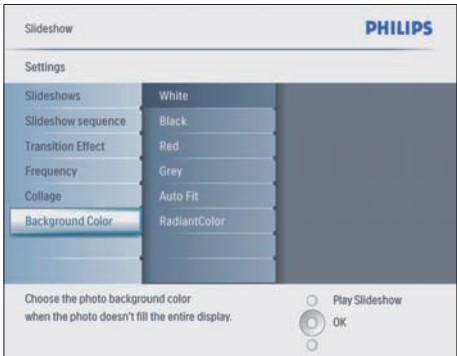

- 3 Wählen Sie eine Hintergrundfarbe sowie [Autom. Anpassung]/[Leuchtende Farbe], und drücken Sie zur Bestätigung OK.
	- → Wenn Sie eine Hintergrundfarbe auswählen, zeigt PhotoFrame ein Foto mit einer Hintergrundfarbe oder einem schwarzen Balken an.

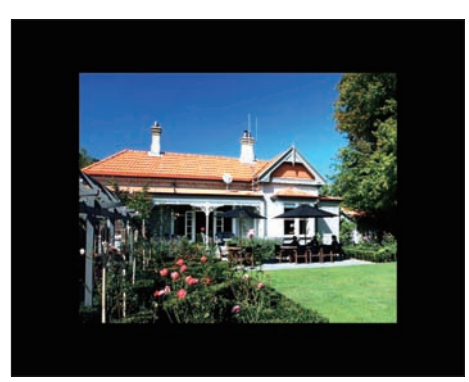

→ Wenn Sie [Autom. Anpassung] auswählen, streckt PhotoFrame das Foto so, dass der Bildschirm mit Bildverzerrung ausgefüllt wird.

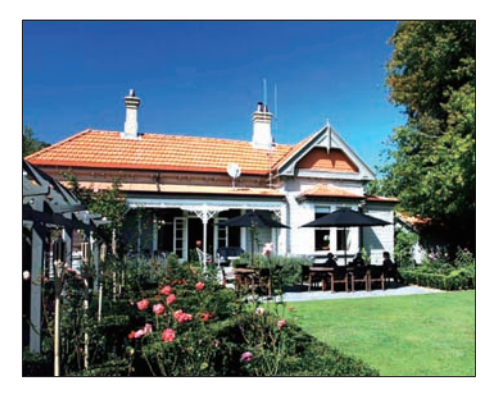

→ Wenn Sie [Leuchtende Farbe] auswählen, erweitert PhotoFrame die Farbe der Ränder eines Fotos, das kleiner ist als der Vollbildschirm, um den Bildschirm ohne schwarze Balken oder Verzerrung des Bildformats anzuzeigen.

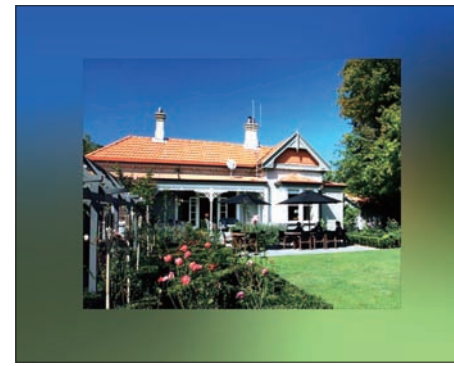

# Helligkeit einstellen

Sie können die Helligkeit des PhotoFrame so einstellen, dass die Anzeige der Fotos optimiert wird.

- 1 Wählen Sie im Hauptmenü [Setup], und drücken Sie dann zur Bestätigung OK.
- 2 Wählen Sie [Helligkeit], und drücken Sie zur Bestätigung OK.

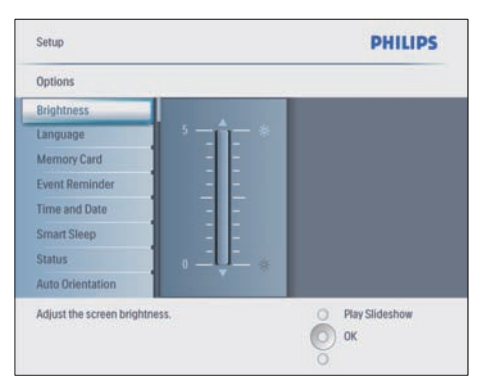

 $3$  Drücken Sie  $\blacktriangle/\blacktriangledown$ , um die Helligkeit anzupassen.

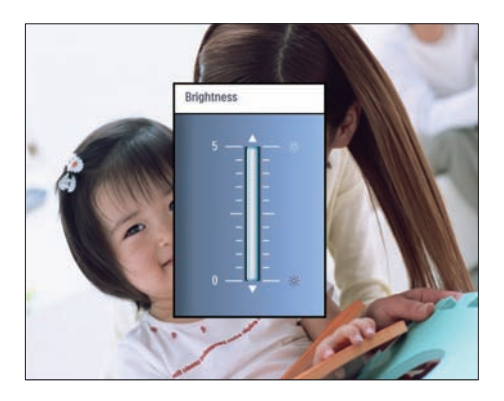

4 Drücken Sie OK zur Bestätigung.

# Inhalte von Speicherkarten sichern/freigeben

Sie können die Löschfunktion auf einem auf dem PhotoFrame verfügbaren Speichergerät freigeben. Um zu verhindern, dass Fotos auf einem Speichergerät gelöscht werden, können Sie auch die Löschfunktion auf einem Speichergerät deaktivieren.

- 1 Wählen Sie im Hauptmenü [Setup], und drücken Sie dann zur Bestätigung OK.
- 2 Wählen Sie [Speicherkarte], und drücken Sie zur Bestätigung OK.

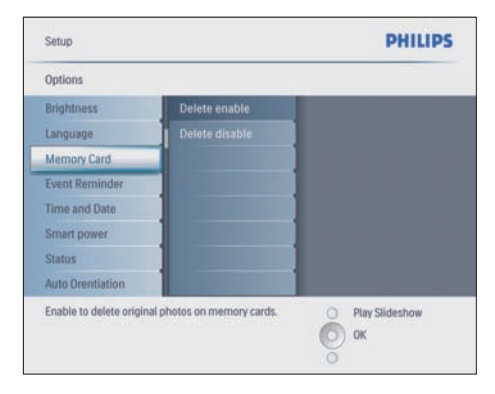

3 Wählen Sie [Löschen aktivieren] oder [Löschen deaktivieren], und drücken Sie zur Bestätigung OK.

# Datum und Uhrzeit einstellen

1 Wählen Sie unter [Setup] > [Optionen] > [Zeit und Datum] die Option [Zeit festl.].

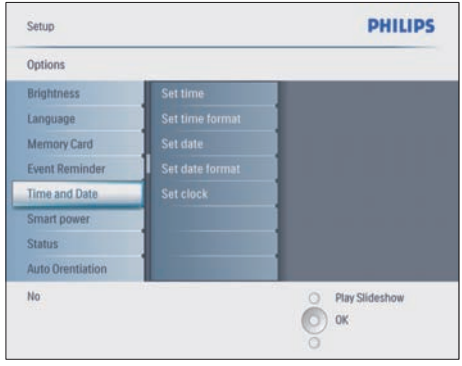

- 2 Drücken Sie OK zur Bestätigung.<br>3 Drücken Sie Alvid Lund OK
- Drücken Sie ▲/▼/◀/▶ und OK, um die aktuelle Uhrzeit des PhotoFrame einzugeben.
- 4 Drücken Sie OK zur Bestätigung.
- $5$  Wiederholen Sie die Schritte 1 bis 4. um das aktuelle Datum des PhotoFrame einzustellen.

## Format für Datum und Uhrzeit einrichten

Se können das Format für Datum und Uhrzeit auf dem PhotoFrame einrichten.

- 1 Wählen Sie unter [Setup] > [Optionen] > [Zeit und Datum] die Option [Zeitformat festl.], und drücken dann zur Bestätigung OK.
- 2 Drücken Sie  $\blacktriangle/\blacktriangledown$ , um das Zeitformat auszuwählen.
	- [12 Stunden] •
	- [24 Stunden] •
- 3 Drücken Sie OK zur Bestätigung.
- 4 Wiederholen Sie die Schritte 1 bis 3, um das Datumsformat einzustellen.
	- [TT/MM/JJ] •
	- [MM/TT/JJ] •

## Anzeige der Uhrzeit einstellen

Sie können den PhotoFrame als Uhr verwenden.

- 1 Wählen Sie unter [Setup] > [Optionen] > [Zeit und Datum] die Option [Uhr anzeigen], und drücken dann zur Bestätigung OK.
- 2 Drücken Sie  $\blacktriangle$ / $\blacktriangledown$ , um folgende Auswahl vorzunehmen:
	- [Keine Uhr] •
	- [In Diashow] •
	- [Beides] •
- 3 Drücken Sie OK zur Bestätigung.

# Ereignis-Erinnerung einrichten

Sie können eine Erinnerung für ein bestimmtes Ereignis erstellen. Sie können auch ein Foto auswählen, das zu einer bestimmten Zeit angezeigt werden soll.

## Tipp

• Sie sollten die aktuelle Uhrzeit und das Datum des PhotoFrame einstellen, bevor Sie eine Ereignis-Erinnerung einrichten.

### Ereignis-Erinnerung erstellen

- 1 Wählen Sie im Hauptmenü [Setup], und drücken Sie dann zur Bestätigung OK.
- 2 Wählen Sie [Terminerinnerung], und drücken Sie zur Bestätigung OK.
- 3 Wählen Sie [Neuer Termin], und drücken Sie zur Bestätigung OK.
	- ← Ein Tastenfeld wird angezeigt.

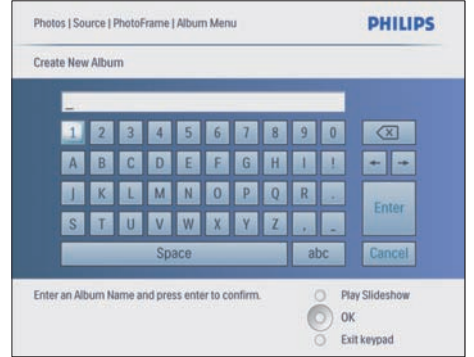

- 4 Geben Sie den Namen des neuen Albums ein (bis zu 24 Zeichen).
	- Wählen Sie ein Alphabet, und drücken Sie zur Bestätigung OK. •
	- Wenn der Albumname eingegeben ist, wählen Sie Enter und drücken zur Bestätigung OK. •

## Datum und Uhrzeit des Ereignisses einstellen

Wählen Sie unter [Setup] > [Optionen] > [Terminerinnerung] eine Erinnerung, und drücken Sie dann OK, um die Auswahl zu bestätigen.

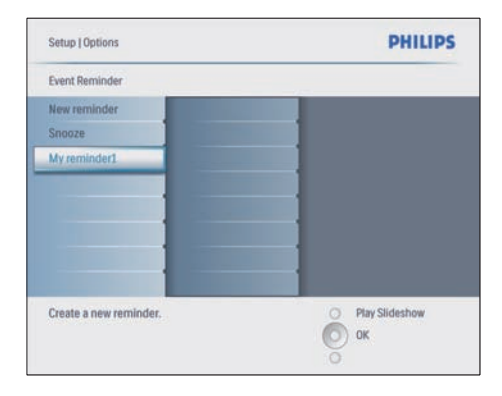

Wählen Sie [Time], und drücken Sie zur Bestätigung OK.

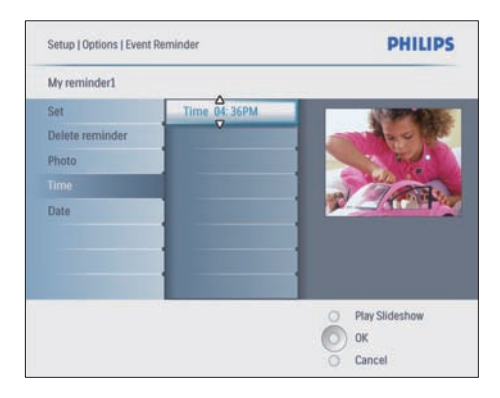

- 3 Drücken Sie A/ $\nabla$ / / und OK, um die Uhrzeit einzustellen, und drücken Sie zur Bestätigung OK.
- 4 Wiederholen Sie die Schritte 2 bis 3, um das Datum einzustellen.

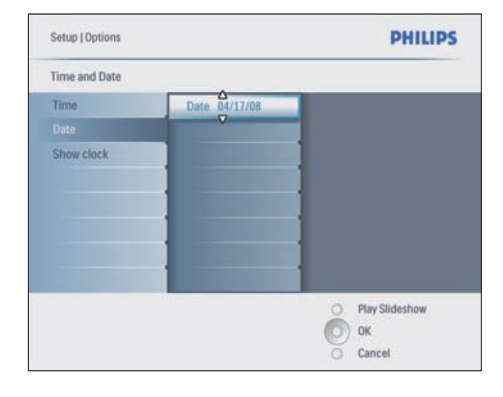

- Tipp
- Wenn die Erinnerung einen Alarm ausgibt, können Sie die Erinnerung stoppen, indem Sie einmal auf eine beliebige Taste drücken. Zum Stoppen der Schlummerfunktion drücken Sie zweimal auf dieselbe Taste.

### Erinnerung aktivieren

1 Wählen Sie unter [Setup] > [Optionen] > [Terminerinnerung] eine Erinnerung, und drücken Sie dann zur Bestätigung OK.

- 2 Wählen Sie [Einstellen], und drücken Sie zur Bestätigung OK.
- 3 Wählen Sie [Ein], um die Erinnerung zu aktivieren.
	- Wenn Sie die Erinnerung deaktivieren möchten, wählen Sie [Aus]. •
- Drücken Sie OK zur Bestätigung.

## Erinnerung löschen

- 1 Wählen Sie unter [Setup] > [Optionen] > [Terminerinnerung] eine Erinnerung, und drücken Sie dann zur Bestätigung OK.
- 2 Wählen Sie [Erinnerung löschen], und drücken Sie zur Bestätigung OK.

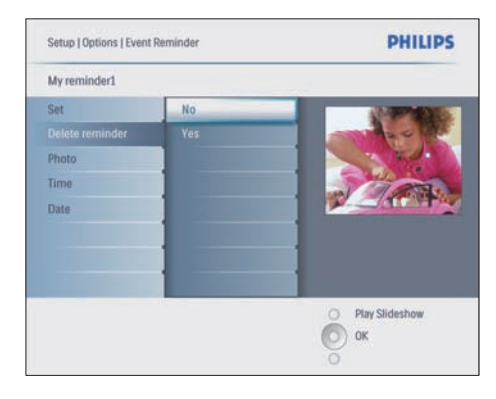

- 3 Wählen Sie [Ja], um die Erinnerung zu löschen.
- Drücken Sie OK zur Bestätigung.

## Erinnerungsfoto auswählen

Sie können ein Foto als Erinnerung auswählen. Jede Ereignis-Erinnerung aktiviert nur das zuletzt definierte Foto. Wenn kein Foto definiert wurde, übernimmt die Erinnerung das standardmäßige Startfoto von Philips.

1 Drücken Sie  $\blacksquare$ , um [Setup] > [Optionen] > [Terminerinnerung] > und eine Erinnerung auszuwählen. Drücken Sie anschließend zur Bestätigung OK.

- 2 Wählen Sie [Foto], und drücken Sie zur Bestätigung OK.
- 3 Wählen Sie eine Fotoquelle, und drücken Sie zur Bestätigung OK.
	- **→** Die Fotos eines Albums werden in Miniaturansicht angezeigt.

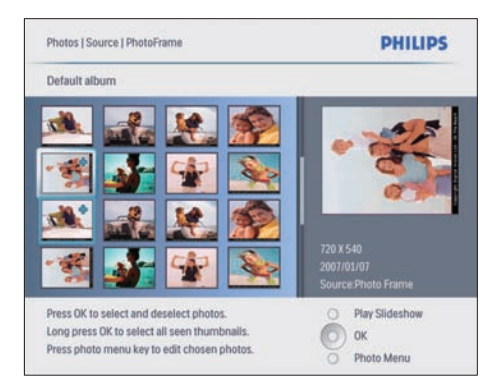

- Drücken Sie ▲/▼/◀/▶.um zwischen Fotos hin und her zu wechseln. •
- 1 Drücken Sie OK zur Bestätigung.

## Schlummerfunktion einrichten

- 1 Drücken Sie *a*, und wählen Sie [Setup] > [Optionen] > [Terminerinnerung] > [Erneut erinnern]. Drücken Sie anschließend zur Bestätigung OK.
- 2 Wählen Sie eine der folgenden Optionen, und drücken Sie zur Bestätigung OK.
	- [Aus] •
	- [10 Min.] •
	- [60 Min.] •
- Um die Schlummerfunktion abzubrechen, wählen Sie [Aus]. •

## Automatische Einund Ausschaltung der Bildschirmanzeige einrichten

Sie können die Uhrzeit für den PhotoFrame so konfigurieren, dass die Bildschirmanzeige

automatisch ein- oder ausgeschaltet wird. Sie können auch die Helligkeitseinstellung des PhotoFrame anpassen, um die Bildschirmanzeige entsprechend der Helligkeit der Umgebung einoder auszuschalten.

# Tipp

Sie sollten die aktuelle Uhrzeit und das Datum des PhotoFrame einstellen, bevor Sie die Funktionen des automatischen Ein-/Ausschaltens einrichten. •

## Automatisches Ein-/Ausschalten der Bildschirmanzeige nach Uhrzeit einrichten

- 1 Wählen Sie im Hauptmenü [Setup] > [Smart Sleep], und drücken Sie anschließen zur Bestätigung OK.
- 2 Wählen Sie [Time], und drücken Sie zur Bestätigung OK.
- 3 Wählen Sie [Wochentage], und drücken Sie zur Bestätigung OK.
	- Zur Aktivierung der Smart Sleep-Funktion an Wochenenden wählen Sie [Wochenende]. •
- 4 Wählen Sie [Auto Ein] bzw. [Auto Aus], und drücken Sie zur Bestätigung OK.
	- Um [Auto Ein] bzw. [Auto Aus] abzubrechen, wählen Sie [Ein/Aus einstellen] > [Aus]. •
- 5 Drücken Sie  $\blacktriangle$ / $\blacktriangledown$ / $\blacktriangleleft$ / $\blacktriangleright$  und OK, um die Uhrzeit für das automatische Einschalten einzustellen.
- 6 Drücken Sie OK zur Bestätigung.

# Tipp

- Wochentage: Montag 00:00 bis Freitag 23:59 Uhr •
- Wochenende: Samstag 00:00 bis Sonntag 23:59 Uhr •
- Wenn [Time] > [Ein/Aus einstellen] > [Ein] ausgewählt wurde, wird die Smart Power-Beleuchtungsfunktion deaktiviert.
- Wenn Sie zum Zeitpunkt der Ereignis-Erinnerung auf eine beliebige Taste drücken, löst der PhotoFrame die Erinnerungswarnung aus und kehrt dann 5 Minuten später zur Smart Power-Funktion zurück. PhotoFrame kehrt nicht zur Smart Power-Funktion zurück, wenn der Sleep Timer abgelaufen ist, oder wenn die Beleuchtung zu stark ist.

## Bildschirmanzeige automatisch nach Beleuchtung ein-/ausschalten

Sie können die Standardhelligkeit der Lichtbedingungen der Umgebung verwenden und die Helligkeit der Lichtbedingungen der Umgebung einstellen.

- 1 Drücken Sie  $\blacksquare$ , um [Setup] > [Optionen] > [Smart Sleep] > [Beleuchtung] auszuwählen, und drücken Sie dann zur Bestätigung OK.
- 2 Wählen Sie [Einstellungen], und drücken Sie zur Bestätigung OK.

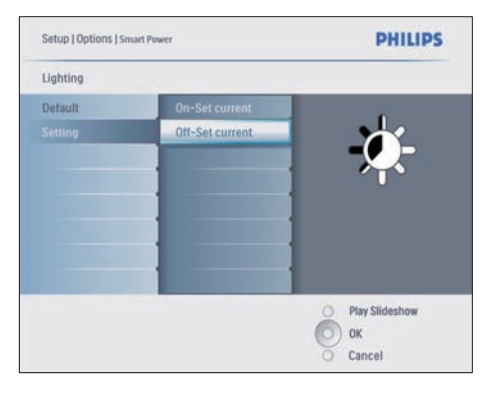

- Wenn Sie die Standardeinstellung verwenden möchten, wählen Sie [Standard], und drücken zur Bestätigung OK. •
- 3 Wählen Sie [Ein Akt. festl.], und drücken Sie zur Bestätigung OK.
- → PhotoFrame wacht auf, wenn die Helligkeit der Umgebung die [Ein - Akt. festl.]-Helligkeit erreicht hat.
- Wenn PhotoFrame zu der eingestellten Helligkeit der Umgebungslichtbedingungen in den Sleep-Modus wechseln soll, wählen Sie [Aus - Akt. festl.]. •

# Tipp

Wenn der Helligkeitsgrad von [On - Set current] in etwa dem Helligkeitsgrad von [Off - Set current] entspricht, funktioniert die automatische Ein/Aus-Funktion der Anzeige ggf. nicht.

## Smart Power deaktivieren

- 1 Wählen Sie im Hauptmenü [Setup] > [Optionen] > [Smart Sleep] > [Aus].
- 2 Drücken Sie OK zur Bestätigung.

# Demo einrichten

- 1 Wählen Sie im Hauptmenü [Setup] > [Optionen] > [DEMO].
- 2 Drücken Sie OK zur Bestätigung.

## Automatische Ausrichtung einrichten

Sie können Fotos abhängig von der horizontalen/vertikalen Ausrichtung des PhotoFrame in der korrekten Ausrichtung anzeigen.

- 1 Wählen Sie im Hauptmenü [Setup] > [Optionen] > [Autom. Ausrichtung], und drücken Sie anschließend zur Bestätigung OK.
- 2 Wählen Sie [Aktivieren], um die automatische Ausrichtungsfunktion einzurichten.
- Wenn Sie die automatische Ausrichtungsfunktion deaktivieren möchten, wählen Sie [Deaktivieren]. •
- 3 Drücken Sie OK zur Bestätigung.

## Tastenton einstellen

- 1 Wählen Sie im Hauptmenü [Setup] > [Optionen] > [Signalton einstellen], und drücken Sie anschließend zur Bestätigung OK.
- 2 Wählen Sie [Ein], um den Tastenton einzuschalten.
	- Um den Tastenton auszuschalten, wählen Sie [Aus]. •
- 3 Drücken Sie OK zur Bestätigung.

## Status des PhotoFrame anzeigen

Sie können den verfügbaren Speicher, die angeschlossenen Medien und die Firmware-Version des PhotoFrame anzeigen.

- 1 Wählen Sie im Hauptmenü [Setup] > [Optionen] > [Status], und drücken Sie anschließend zur Bestätigung OK.
	- → Der Status des PhotoFrame wird auf der rechten Bildschirmseite angezeigt.

# 6 Produktinformationen

#### Hinweis

• Die Produktinformation können ohne vorherige Ankündigung geändert werden.

## 10FF3CDW/10FF3CME/ 10FF3CMI

#### Bild/Anzeige

- Betrachtungswinkel: @ C/R > 10, 120º (H)/110º (V) •
- Lebensdauer, bis zu 50 % Helligkeit: 20.000 Std. •
- Bildformat: 16:9 •
- Auflösung des Displays: 800 x 480 •
- Helligkeit: 250 cd/m² •
- Kontrastverhältnis (normal): 300:1 •

#### Anschlüsse

USB: USB 2.0-Host, USB 2.0-Slave

#### Speichermedien

- Speicherkartentypen: •
	- Compact Flash Typ I •
	- Secure Digital (SD) •
	- Secure Digital (SDHC) •
	- Multimedia-Karte •
	- xD-Karte •
	- Memory Stick •
	- Memory Stick Pro •
	- Memory Stick Duo •
	- Memory Stick Pro Duo •
- USB: USB-Flash-Laufwerk •
- Integrierte Speicherkapazität: 128 MB (für 510 bis 1.020 Fotos, ca. 26 MB werden vom System verwendet) •

#### Abmessungen

- Abmessungen Gerät inkl. Fuß (B x H x T):  $284.6 \times 195.1 \times 35.4$  mm •
- Gewicht (Hauptgerät): 0,718 kg •
- Temperaturbereich (Betrieb): 0° C bis 40° C •
- Temperaturbereich (Lagerung): -10° C bis  $60^{\circ}C$ •

#### Netz

- Eingangsleistung: 100 bis 240 V; 50/60 Hz; 0,6 A •
- Ausgangsleistung:  $9V = 2,0 A$ •
- Energieeffizienzstufe: IV •
- Leistungsaufnahme: bei eingeschaltetem System 5,43 W •
- Unterstützte Stromversorgung: Wechselspannungsbetrieb •

#### Zubehör

- AC/DC-Adapter •
- USB-Kabel für Verbindung zum PC •
- **Standfuß** •
- Schnellstartanleitung •
- CD-ROM, einschließlich •
	- Benutzerhandbuch •
	- Philips PhotoFrame Manager (Software und Handbuch) •

#### Bedienkomfort

- Kartenleser: Integriert (3x) •
- Unterstützte Fotoformate: JPEG-Foto (JPEG-Dateien bis zu 10 MB, bis zu 20 Megapixel) •
- Unterstützung von Positionierung: Automatische Fotoausrichtung, für Hochoder Querformat •
- Tasten und Bedienelemente: 3 Tasten, 4- Wege-Navigationstaste und Enter-Taste •
- Wiedergabemodus: Durchsuchen im Vollbildmodus, Diashow, Durchsuchen in Miniaturansicht •
- Albumverwaltung: Erstellen, Löschen, Bearbeiten, Umbenennen •
- Foto-Bearbeitung: Kopieren, Löschen, Drehen, Vergrößern und Schneiden •
- Fotoeffekte: Schwarzweiß, Rahmen, Sepia, Leuchtende Farbe •
- Diashowverwaltung: Diashows erstellen, Diashows löschen, Diashows umbenennen •
- Diashoweinstellungen: Per Zufall, Nacheinander, Übergangseffekt, Collage (mehrere Bilder) •
- Bildschirmhintergrund: Schwarz, Weiß, Grau, Autom. Anpassung •
- Einrichtungsfunktion: Helligkeitseinstellung, Sprache, Status, Terminerinnerung mit "Erneut erinnern", Signalton einstellen, Zeit und Datum festlegen, Uhr aktivieren/ deaktivieren, Fotoquelle, Auto Ein/Aus, Diashow •
- Systemstatus: Firmware-Version, Verbleibender Speicher •
- Status des angeschlossenen Mediums: Angeschlossenes Medium •
- Plug & Play-Kompatibilität: Windows Vista, Windows 2000/XP oder höher, Mac OS X •
- Behördliche Zulassung: BSMI, C-Tick, CCC, CE, FCC, GOST, PSB, Schweiz, UL/cUL •
- Weiterer Bedienkomfort: Kompatibel mit Kensington-Schloss •
- Sprachen des Bildschirmdisplays (OSD): Englisch, Spanisch, Deutsch, Französisch, Italienisch, Niederländisch, Dänisch, Russisch, Vereinfachtes Chinesisch, Traditionelles Chinesisch, Portugiesisch •

# 8FF3CDW/8FF3CME

#### Bild/Anzeige

- Betrachtungswinkel: @ C/R > 10, 130º (H) / 110º (V) •
- Lebensdauer, bis zu 50 % Helligkeit: 20.000 Std. •
- Bildformat: 4:3 •
- Auflösung des Displays:  $800 \times 600$ •
- Helligkeit: 250 cd/m² •
- Kontrastverhältnis (normal): 300:1 •

#### Anschlüsse

USB: USB 2.0-Host, USB 2.0-Slave •

### Speichermedien

- Speicherkartentypen: •
	- Compact Flash Typ I •
	- Secure Digital (SD) •
	- Secure Digital (SDHC) •
	- Multimedia-Karte •
	- xD-Karte •
	- Memory Stick •
	- Memory Stick Pro •
- Memory Stick Duo •
- USB: USB-Flash-Laufwerk •
- Integrierte Speicherkapazität: 128 MB (für 510 bis 1.020 Fotos, ca. 26 MB werden vom System verwendet) •

### Abmessungen

- Abmessungen Gerät inkl. Fuß (B x H x T):  $222.6 \times 182.2 \times 33.2$  mm •
- Gewicht (Hauptgerät): 0,34 kg •
- Temperaturbereich (Betrieb): -0° C bis 40° C •
- Temperaturbereich (Lagerung): -10° C bis  $60^{\circ}C$ •

### Stromversorgung

- Eingangsleistung: 100 bis 240 V; 50 bis 60 Hz; 0,6 A •
- Ausgangsleistung:  $9V = 2,0 A$ •
- Energieeffizienzstufe: IV •
- Leistungsaufnahme: bei eingeschaltetem System 4,63 W •
- Unterstützte Stromversorgung: Wechselspannungsbetrieb •

### Zubehör

- AC/DC-Adapter •
- USB-Kabel für Verbindung zum PC •
- **Standfuß** •
- Schnellstartanleitung •
- CD-ROM, einschließlich •
	- Benutzerhandbuch •
	- Philips PhotoFrame Manager (Software und Handbuch) •

# 7 Garantie und Kundendienst

#### Auf ein Jahr begrenzte Garantie (nur für USA und Kanada)

Philips garantiert für ein Jahr ab Kaufdatum bei normaler Verwendung entsprechend den technischen Daten und Warnungen, dass dieses Produkt keine Fehler im Material, in der Verarbeitung und in der Montage aufweist. Diese Garantie gilt nur für den ursprünglichen Käufer des Produkts und ist nicht übertragbar. Um Garantieansprüche geltend zu machen, müssen Sie einen Kaufbeleg in Form der ursprünglichen Rechnung bzw. des Kassenbons vorlegen, auf dem der Produktname und das Kaufdatum vermerkt sind. Sie erreichen den Kundendienst bzw. die für die Garantie zuständigen Mitarbeiter auf unserer Website unter www.philips.com/welcome, oder wenden Sie sich telefonisch an das Philips Customer Care Center unter:

1-888-PHILIPS (1-888-744-5477) in den USA, Puerto Rico oder den Amerikanischen Jungferninseln. 1-800-661-6162 (Französisch), 1-888-PHILIPS (1-888-744-5477) (Englisch oder Spanisch) in Kanada. ES GIBT KEINE WEITEREN EXPLIZITEN ODER IMPLIZITEN GARANTIEN. Die Haftung von Philips beschränkt sich auf Reparaturen oder nach eigenem Ermessen den Ersatz des Produkts. Zufällige und spezielle Schäden sowie Folgeschäden sind nach geltendem Recht von der Haftung ausgeschlossen. Mit dieser Garantie erhalten Sie spezielle Rechte. Je nach Land haben Sie möglicherweise auch andere Rechte.

#### Liste der Verbotsstoffe

Dieses Produkt entspricht den Anforderungen zur Beschränkung der Verwendung gefährlicher Stoffe (Restriction of Hazardous Substances, RoHs) und Philips BSD (AR17-G04-5010-010).

# 8 Häufig gestellte Fragen (FAQ)

#### Besitzt der LCD-Bildschirm Touchscreen-Funktionen?

Der LCD-Bildschirm besitzt keine Touchscreen-Funktionen. Verwenden Sie die Tasten auf der Rückseite zur Steuerung des PhotoFrame.

#### Kann ich zwischen verschiedenen Diashowfotos durch Verwendung verschiedener Speicherkarten wechseln?

Ja. Wenn eine Speicherkarte an den PhotoFrame angeschlossen ist, werden die auf dieser bestimmten Karte gespeicherten Fotos im Diashow-Modus angezeigt.

### Wird der LCD-Bildschirm beschädigt, wenn ich dasselbe Foto für eine lange Zeit anzeige?

Nein. PhotoFrame kann dasselbe Foto kontinuierlich für 72 Stunden ohne irgendwelche Beschädigungen des LCD-Bildschirms anzeigen.

#### Kann ich PhotoFrame verwenden, um Fotos auf einer Speicherkarte zu löschen?

Ja, das Gerät unterstützt das Löschen von Fotos auf externen Geräten wie beispielsweise Speicherkarten.

#### Kann ich Fotos auf dem PhotoFrame ausdrucken?

Nein, das direkte Drucken von Fotos wird nicht unterstützt.

### Kann ich PhotoFrame benutzen, während die automatische Ausschaltung aktiviert ist?

Ja. Drücken Sie auf eine beliebige

Steuerungstaste, um das System einzuschalten.

#### Warum werden auf PhotoFrame einige meiner Fotos nicht angezeigt?

Digitalkameras nehmen Fotos auf und speichern sie entsprechend den Industriestandards für solche Kameras im JPEG-Format. PhotoFrame ist dafür ausgelegt, Fotos entsprechend diesen Industriestandards anzuzeigen. Bilder wie z. B. Web-Bilder, eingescannte Bilder oder Fotos im RAW-Format von professionellen Kameras werden nicht entsprechend den

Kameraindustriestandards gespeichert und können daher nicht korrekt auf dem PhotoFrame angezeigt werden. Verwenden Sie PC-Anwendungen, um solche Bilder in das Standard-JPEG-Format für den PhotoFrame zu konvertieren.

#### Warum wird beim PhotoFrame die Abschaltautomatik aktiviert, nachdem ich ihn eingerichtet habe?

Stellen Sie zunächst sicher, dass Sie die aktuelle Uhrzeit, die Zeit für die automatische Abschaltung und die automatische Einschaltung korrekt eingerichtet haben. PhotoFrame schaltet die Bildschirmwiederhabe automatisch exakt zum festgelegten Zeitpunkt der automatischen Abschaltung aus. Wenn dieser Zeitpunkt für den heutigen Tag bereits vorbei ist, wird die automatische Abschaltung zum festgelegten Zeitpunkt des nächsten Tages aktiviert. Ich versuche Bilder von meinem PC auf eine Speicherkarte hochzuladen, die ich mit PhotoFrame verbunden habe. PhotoFrame zeigt jedoch die Fotos nicht an. Was kann ich

Laden Sie alle Fotos, die Sie auf den PhotoFrame hochladen möchten, in das Stammverzeichnis Ihrer Speicherkarte. Schalten Sie den PhotoFrame aus, legen Sie die Speicherkarte ein, und starten Sie anschließend den PhotoFrame neu. Nach ein paar Sekunden werden alle Fotos im Stammverzeichnis der Speicherkarte automatisch zum PhotoFrame hinzugefügt. Das Stammverzeichnis der Speicherkarte wird bei diesem Vorgang NICHT gelöscht. Beachten Sie, dass dieser Vorgang sich für Fotos in Unterverzeichnissen durchgeführt wird.

tun?

#### Unterstützt PhotoFrame Progressive JPEG?

Nein, Progressive JPEGs werden nicht unterstützt. Wenn Sie eine Speicherkarte mit Progressive JPEG-Dateien einlegen, werden diese vom PhotoFrame nicht angezeigt. Warum kann ich eines der vorgespeicherten Bilder (z. B. Baby) nicht löschen?

PhotoFrame verfügt tatsächlich nur über begrenzten internen Speicher, der nur bis zu 4 Fotos speichern kann. (Danach wird die

Größe der Fotos vom PhotoFrame angepasst, damit sie in den internen Speicher passen.) PhotoFrame gibt dem Benutzer die Möglichkeit, 3 Fotos zu löschen und weitere 3 Fotos hochzuladen, schützt dabei jedoch eines der Originalfotos von Philips (die Philips Marke mit dem Baby).

Mit PhotoFrame können Benutzern jedoch alle voreingestellten Bilder durch eine Aktualisierung der Firmware löschen. Die neue Firmware ist ab Ende Juli 2008 verfügbar. Die neue Firmware kann unter www.philips.com/support heruntergeladen werden.

#### Warum kann bei einer Verbindung mit dem PC nicht der interne Speicher angezeigt, sondern eine andere Speicherkarte verwendet werden, um Fotos in den internen Speicher hochzuladen?

PhotoFrame verfügt tatsächlich nur über begrenzten internen Speicher, der nur bis zu 4 Fotos speichern kann. (Danach wird die Größe der Fotos vom PhotoFrame angepasst, damit sie in den internen Speicher passen.) Dies dient zur Vermeidung einer Formatierung von PhotoFrame durch den PC. Sie können immer noch Fotos in den internen Speicher über andere Speicherkarten hochladen.

Warum werden die Fotos verzerrt dargestellt? Wenn das Bildformat sich von dem PhotoFrame-Format unterscheidet (wenn beispielsweise die Funktion "Autom. Anpassung" verwendet wird), kann ein 4x3-Foto für ein 16x9-PhotoFrame verzerrt dargestellt werden. Sie können eine Hintergrundfarbe festlegen oder die Option "Leuchtende Farbe" verwenden. Eine Hintergrundfarbe sorgt dafür, dass das korrekte Bildformat beibehalten wird. Es zeigt dann aber möglicherweise einen schwarzen Balken (oder die von Ihnen ausgewählte Hintergrundfarbe) an. Wir empfehlen, die Option "Leuchtende Farbe" zu verwenden, um das korrekte Bildformat beizubehalten. Indem die Farbe an den Bildrändern bis zu den Bildschirmseiten ausgeweitet wird, erhalten Sie mithilfe der Option "Leuchtende Farbe" das bestmögliche Fotoerlebnis. Diese Funktion ist für den

Benutzer verfügbar unter: "Hauptmenü" > "Diashow" > "Hintergrundfarbe" > "Leuchtende Farbe", "Autom. Anpassung", "Schwarz", "Rot" oder "Grau".

Was ist der Unterschied zwischen den Optionen "Hintergrundfarbe", "Autom. Anpassung" und "Leuchtende Farbe"? Wenn sich das Bildformat vom PhotoFrame-Format unterscheidet, bietet PhotoFrame mehrere Lösungen für dieses Problem an.

- 1. Option "Autom. Anpassung": Ähnlich wie beim Breitbild-Fernsehgerät erweitert PhotoFrame Fotos, um den Bildschirm vollständig auszufüllen, und nimmt dabei eine Verzerrung der Bilder in Kauf.
- 2. Option "Hintergrundfarbe": PhotoFrame zeigt Fotos ohne Verzerrung an, aber mit einem schwarzen Balken oder der ausgewählten Hintergrundfarbe.
- 3. Option "Leuchtende Farbe": PhotoFrame zeigt Fotos ohne Verzerrung mit leuchtenden Farben (RadiantColor-Technologie) an. RadiantColor ist eine neue Technologie, die die Farbe an den Bildrändern analysiert und bis zu den Bildschirmseiten hin ausweitet. Dadurch erhalten Sie ein besseres Fotoerlebnis. Diese Funktion ist für den Benutzer verfügbar unter: "Hauptmenü" > "Diashow" > "Hintergrundfarbe" > "Leuchtende Farbe", "Autom. Anpassung", "Schwarz", "Rot" oder "Grau".

#### Warum wird beim Anschluss des USB-Flash-Laufwerks und des PCs das USB-Flash-Laufwerk im PC nicht angezeigt?

Hier handelt es sich um eine Einschränkung des PhotoFrame. Wenn Sie Fotos vom PC auf das USB-Flash-Laufwerk übertragen möchten, empfehlen wir, dass Sie dies mithilfe von Kopierbefehlen auf dem PC vornehmen.

#### Unterstützt PhotoFrame CF II?

Nein, CF II wird leider nicht unterstützt. Warum funktioniert das automatische Dimmen nicht?

- 1. Richten Sie zuerst die Uhrzeit ein.
- 2. Gehen Sie zu "Hauptmenü" > "Auto dim" (Automatisches Dimmen) > "Auto dim start" (Starten des automatischen Dimmens).

(Dies ist die Uhrzeit, zu der das Display gestartet wird.) Klicken Sie anschließend zur Bestätigung "OK".

- 3. Legen Sie das Enddatum für das automatische Dimmen fest. (Dies ist die Uhrzeit, zu der das Display ausgeschaltet wird.) Drücken Sie zur Bestätigung "OK".
- 4. Wählen Sie für den automatischen Dimmtimer den Wert "ON", und drücken Sie zur Bestätigung "OK".

#### Warum zeigt PhotoFrame vom PC aus eingefügte Fotos nicht an?

Es handelt sich möglicherweise um Progressive JPEG-Fotos, die hauptsächlich im Internet verwendet werden. PhotoFrame unterstützt keine Progressive *|PEG-Fotos.* 

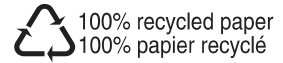

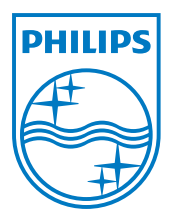

© 2008 Koninklijke Philips Electronics N.V. All rights reserved.